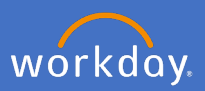

By definition, affiliates in Workday includes: Emeritus Professors; Full Academic status holders; Adjunct academic status holders; Honorary fellows; Professorial Fellows; Occupational trainees; Visiting overseas fellows/ Research Student; Visiting Overseas Scholars; Volunteers - Professional.

Access to create a new academic appointment is limited to your college for security purposes.

To create a new Academic appointment (Affiliation) complete the steps below in section 1. To extend or amend an existing Academic appointment (Affiliation) go to [section 2.](#page-12-0) To end an Academic appointment (Affiliation) go to [section 3.](#page-15-0)

## **1. Create a new Academic appointment (Affiliation)**

1.1 Type Add Academic Appointment in the *Search bar.*

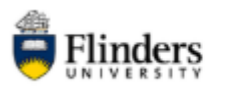

 $\bigcirc$  add academic appointment

1.2 Select *Add Academic Appointment*

**Tasks and Reports** 

Add Academic Appointment

1.3 Select *Create Academic Affiliate*

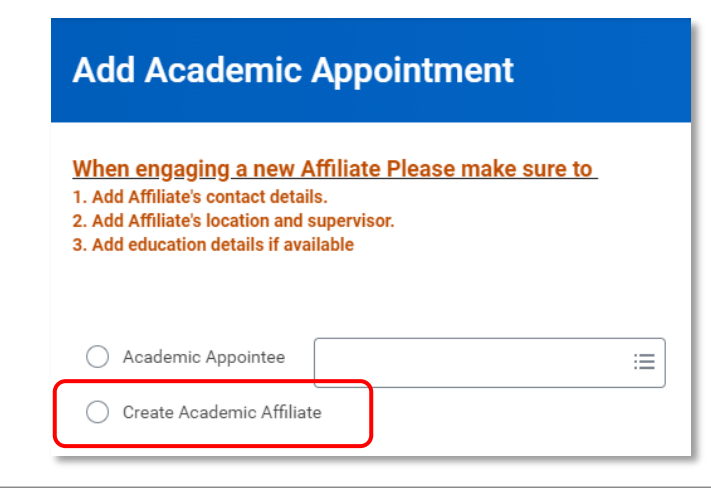

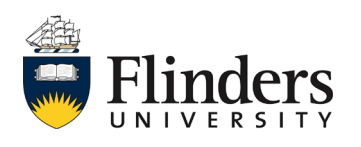

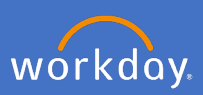

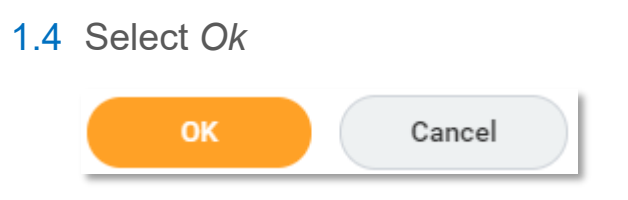

The *Add Academic Appointment* screen will appear.

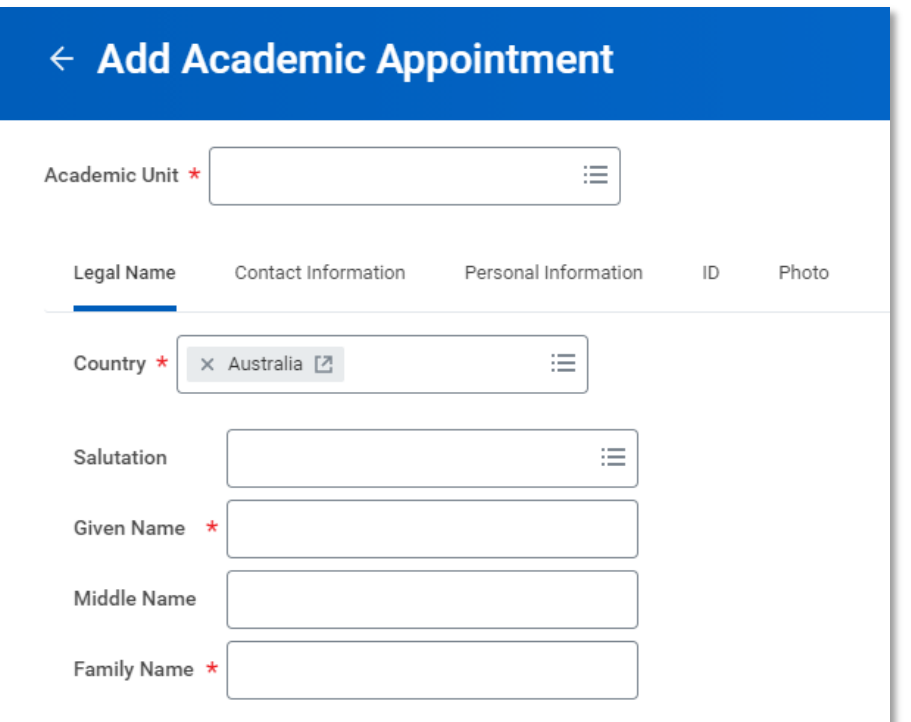

### 1.5 Enter the *Academic Unit*

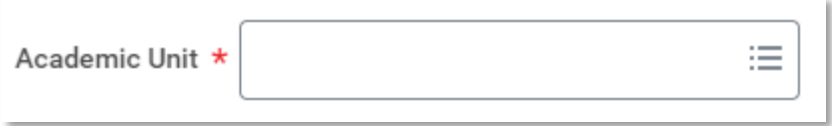

Note: The Academic Unit is the college in which the affiliation is held for academic status or the academic unit e.g. biomedical sciences.

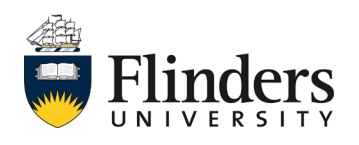

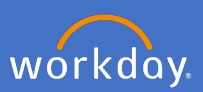

## 1.7 Enter the *Legal Name* of the Academic Appointment (Affiliate)

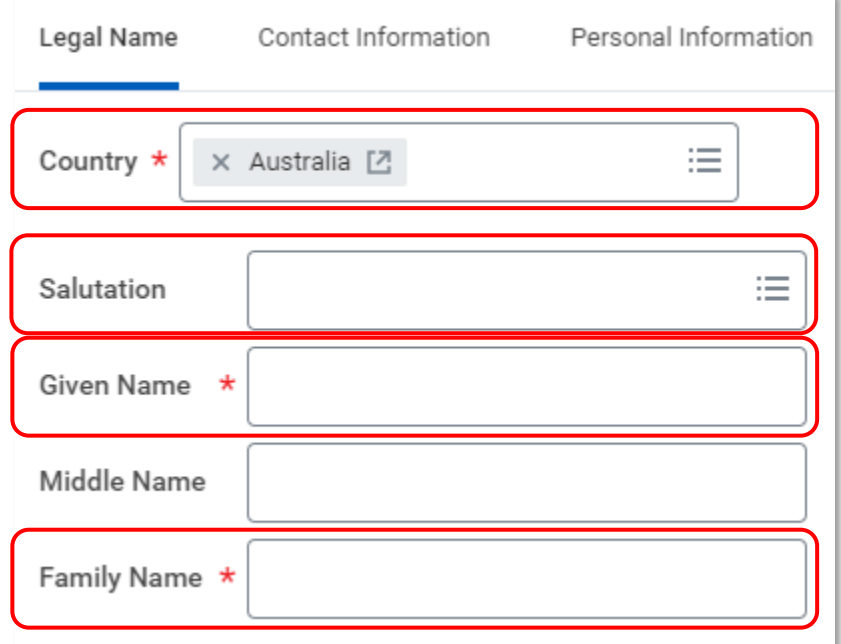

1.8 Enter the Contact Information of the Academic Appointment (Affiliate)

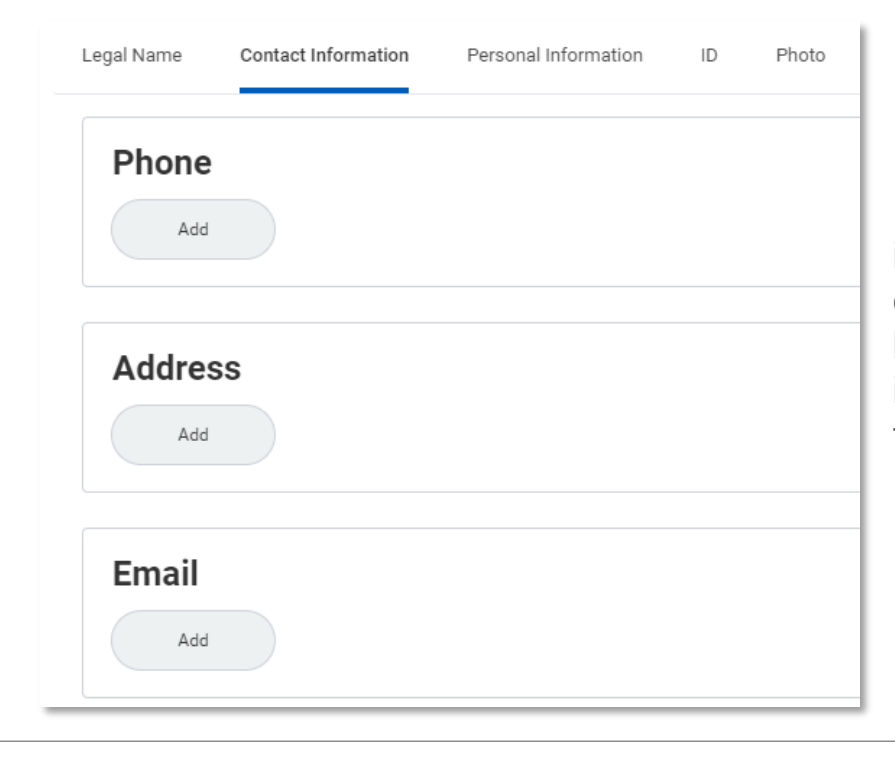

Note: If the contact information is not entered, a task will be triggered to your inbox to complete the information.

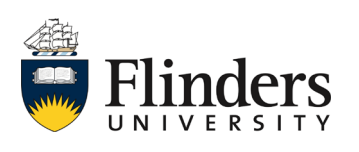

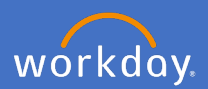

1.7 Enter the Personal Information of the Academic Appointment (Affiliate)

Ensure you enter the Gender, Date of Birth, Country of Birth, Race/Ethnicity and Citizenship Status.

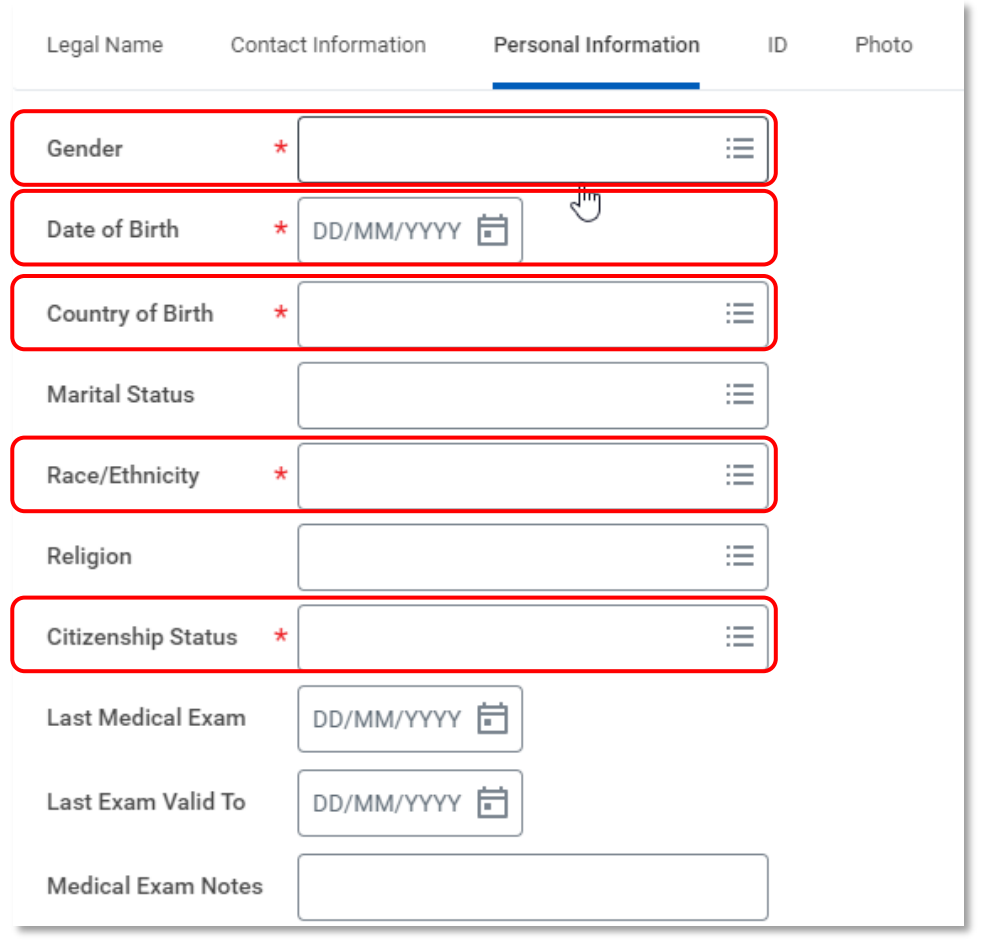

#### 1.8 Click *OK*

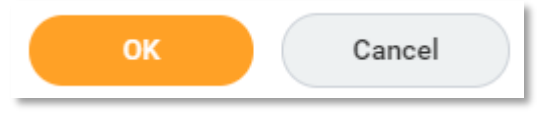

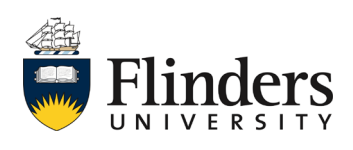

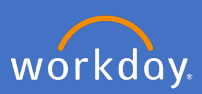

1.9 The *Add Academic Appointment* screen will appear.

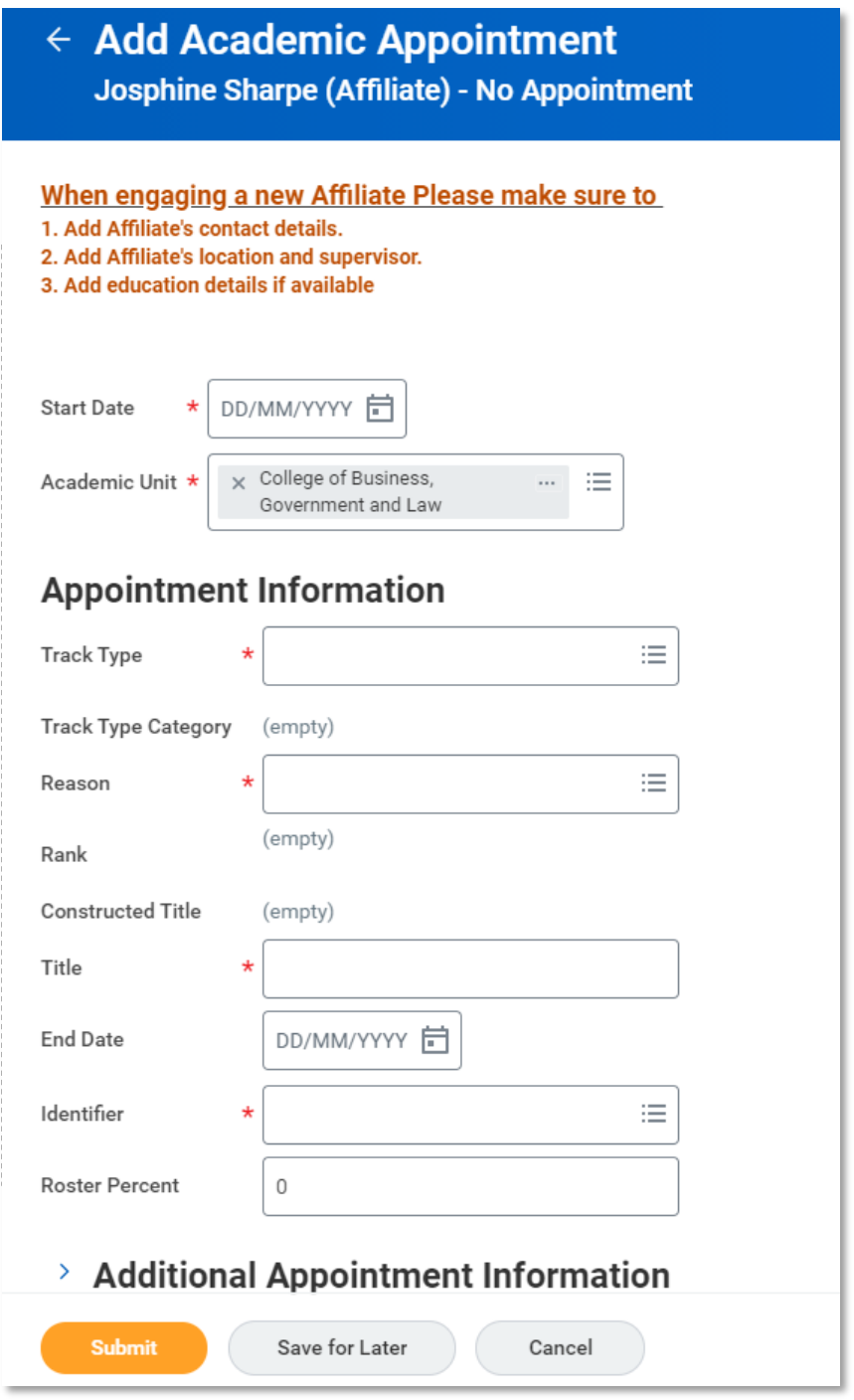

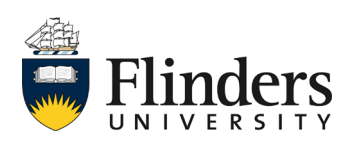

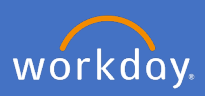

### 1.10 Enter the *Start Date*

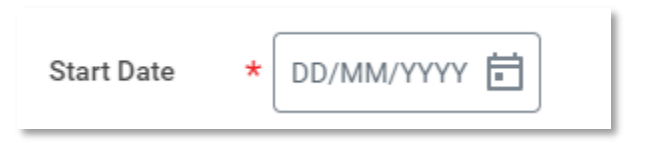

## 1.11 Select *Track Type*

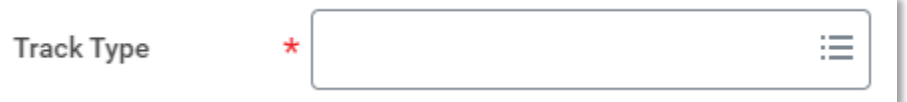

Note: Select *Type >* and the required Affiliation type.

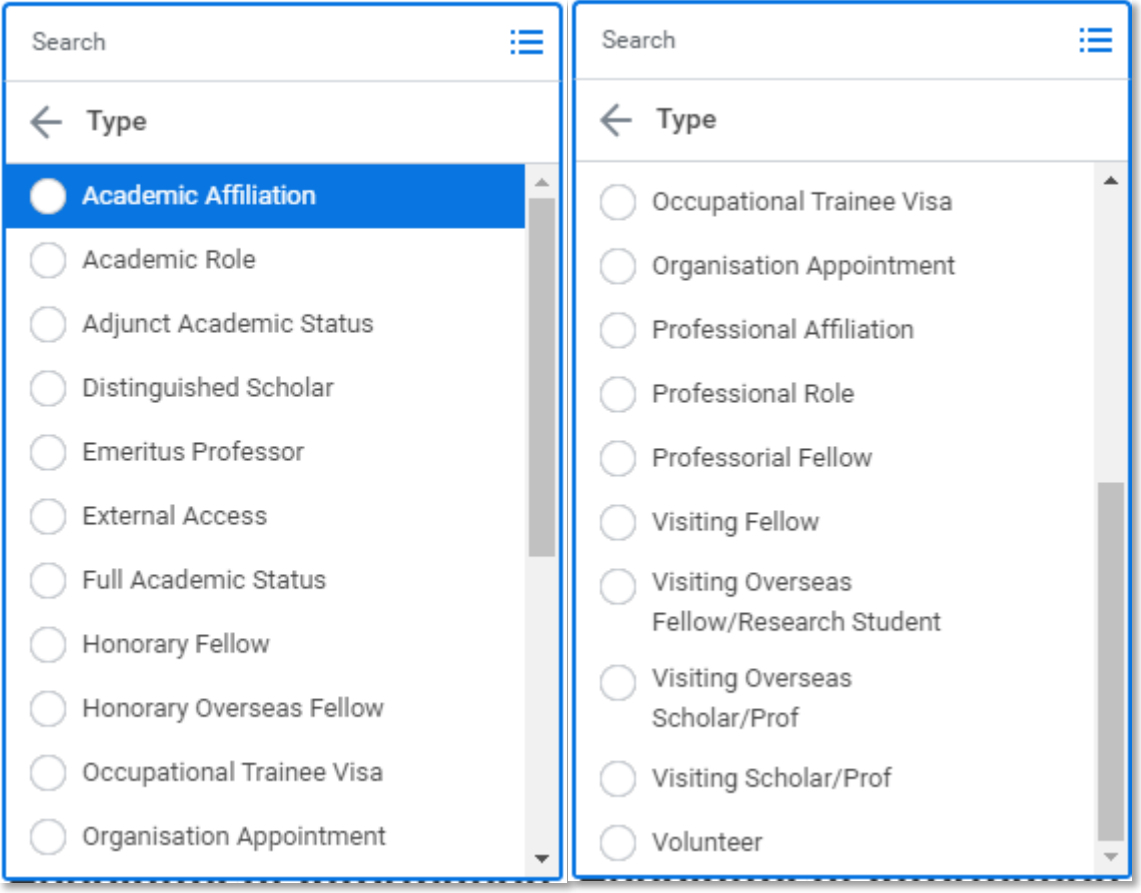

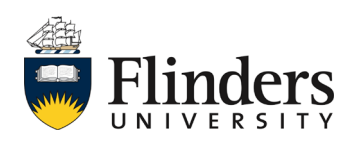

1.12 Select *Reason* as *Add Academic Appointment > Reason > Unpaid Affiliate* Ē

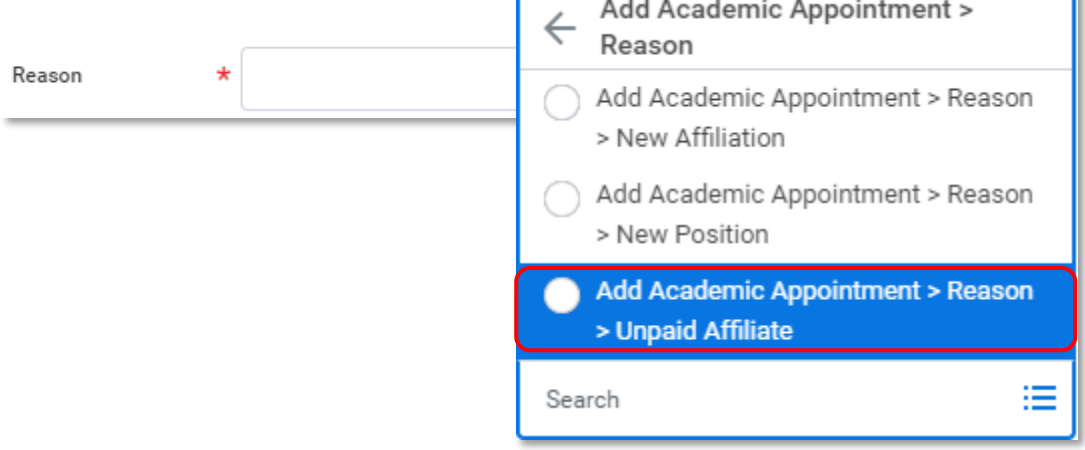

Select the *Rank* only for **Academic Status** affiliations. This is the Level.

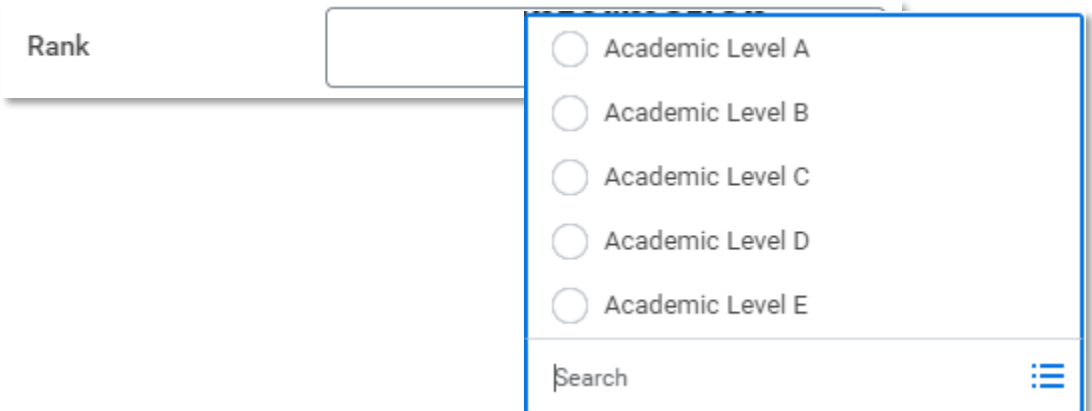

1.13 Enter the *Title* of the affiliation. Note: the selected Rank for Academic Status will pre-populate in the title field. This is to be amended to state Full, Adjunct, Emeritus Status.

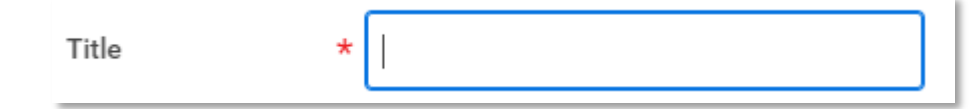

1.14 Enter the *End Date* of the affiliation.

End Date

DD/MM/YYYY F

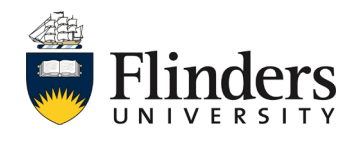

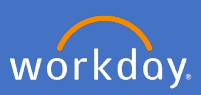

# 1.15 Select the required *Identifier*

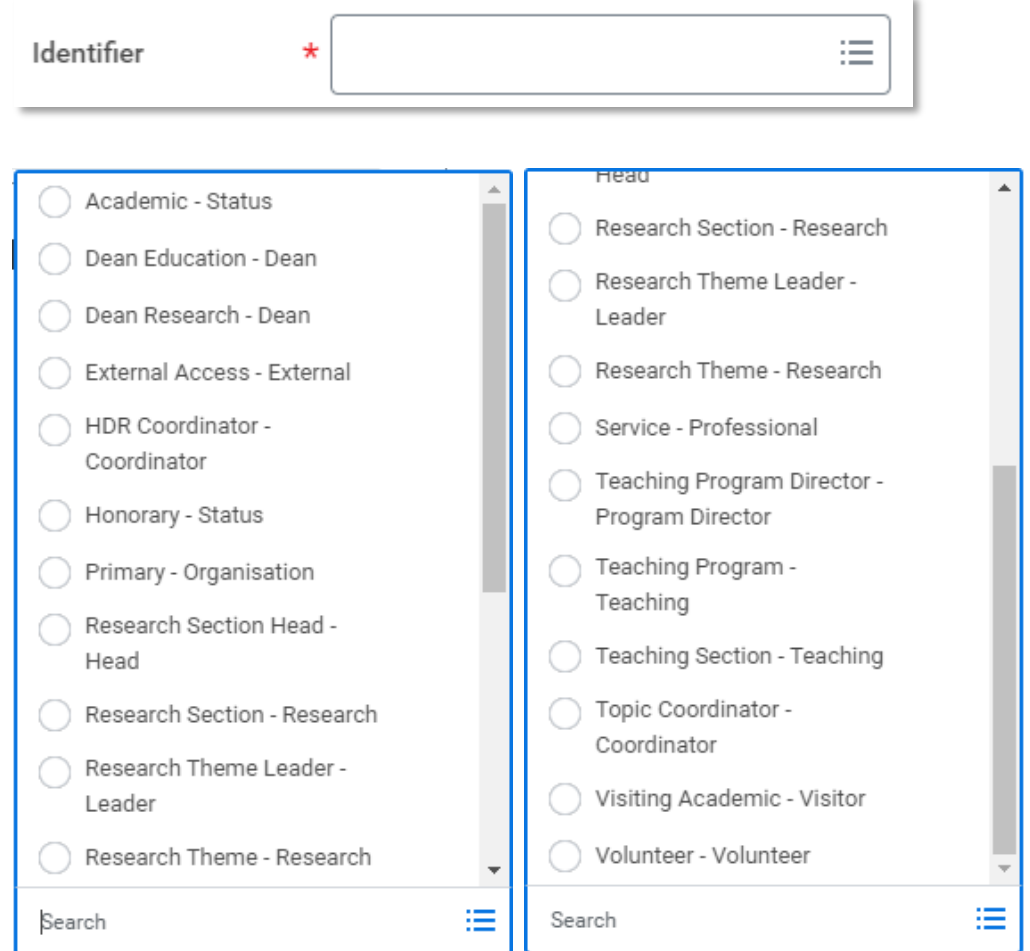

## 1.16 Select *Submit*

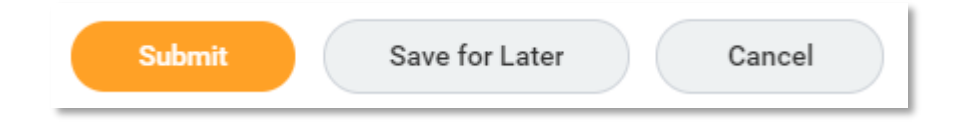

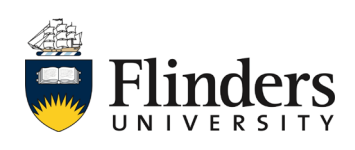

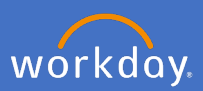

1.17 The Up Next task will appear to *Add Education*

Click *Open* to add the Education, or click *Skip* and add the *Skip Reason* if no education is applicable.

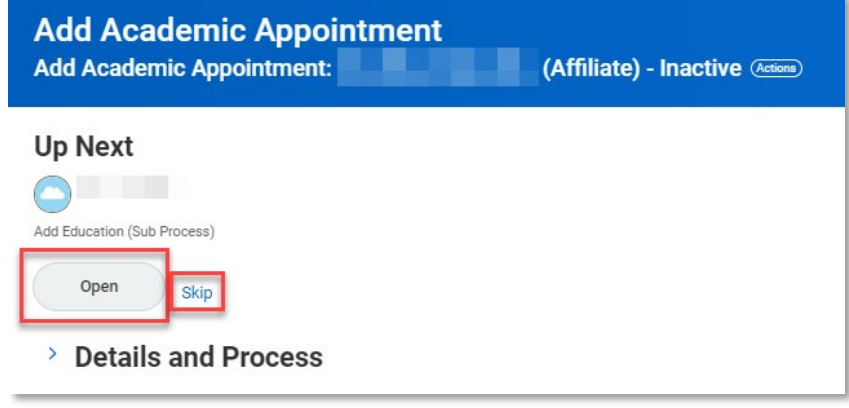

1.18 The *Add Education* page will appear, complete the relevant information, ensure you upload a copy of the documentation for evidentiary reasons.

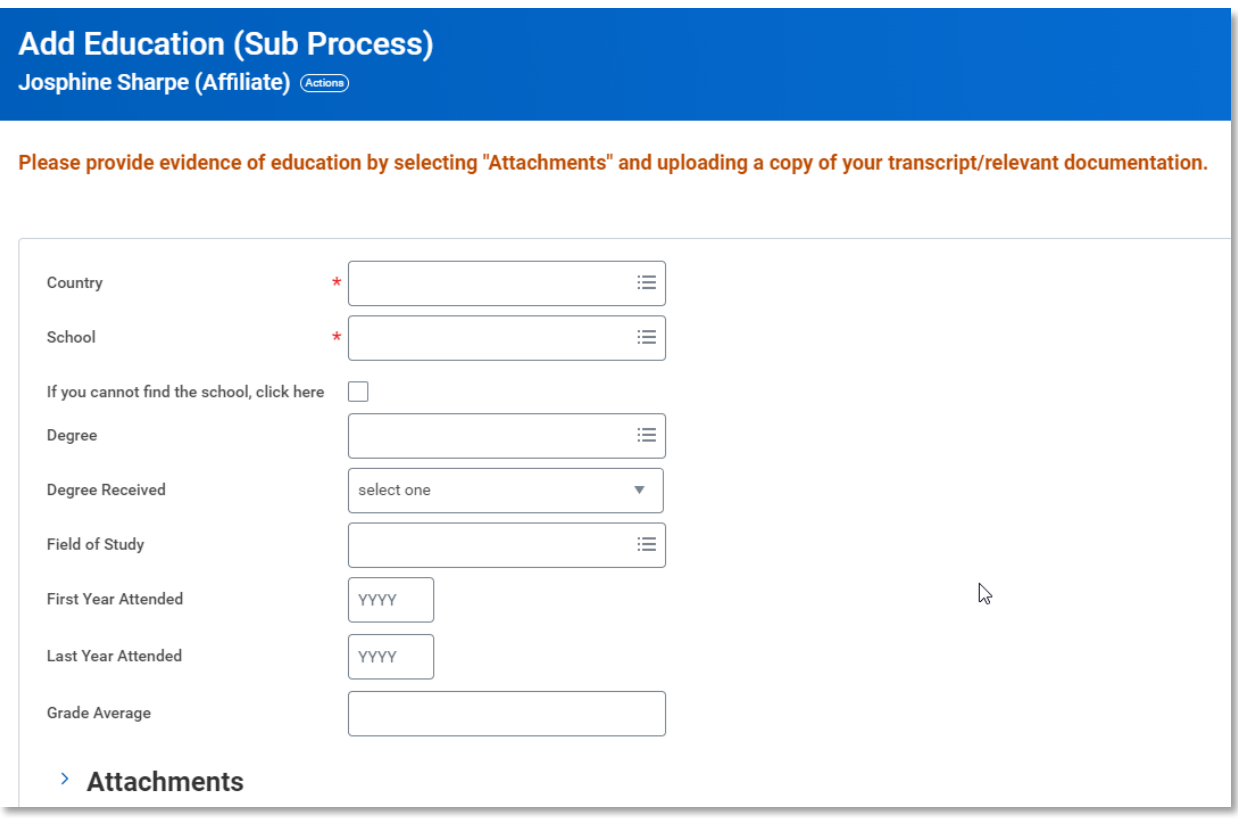

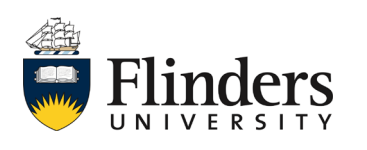

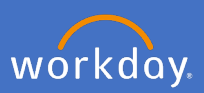

1.19 Click *Submit.*

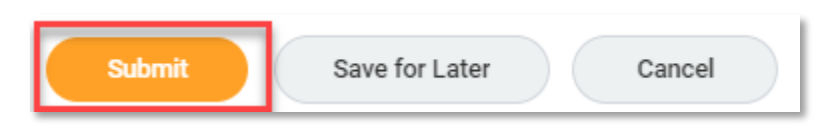

1.20 The *Up Next* task is to *Add Location and Supervisor* information. Click on *To Do*

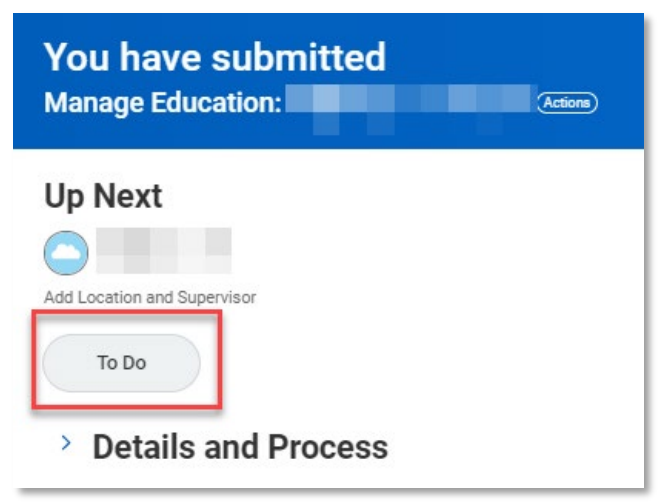

1.21 As per the instructions on the task, go to the newly created Affiliate's related actions > Additional Data > Edit and add the Location and Supervisor information.

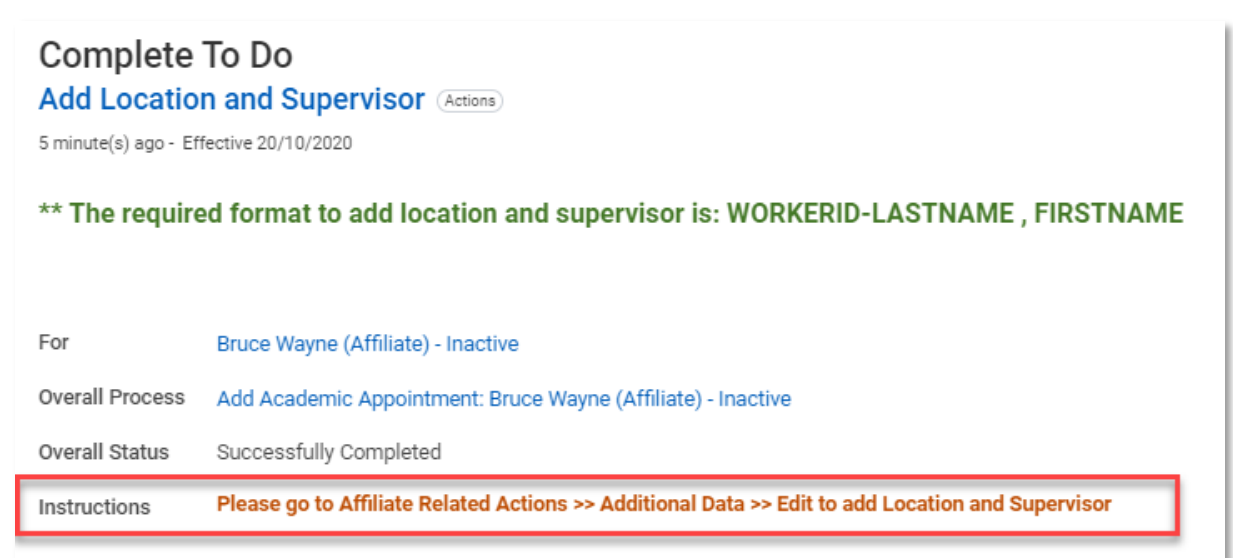

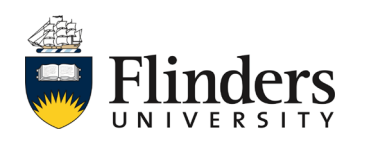

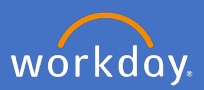

1.21 a In the search bar, type in the Affiliate's name and enter. From the search results, select the *Related Actions* next to *the affiliate's name, Additional Data* and *Edit*

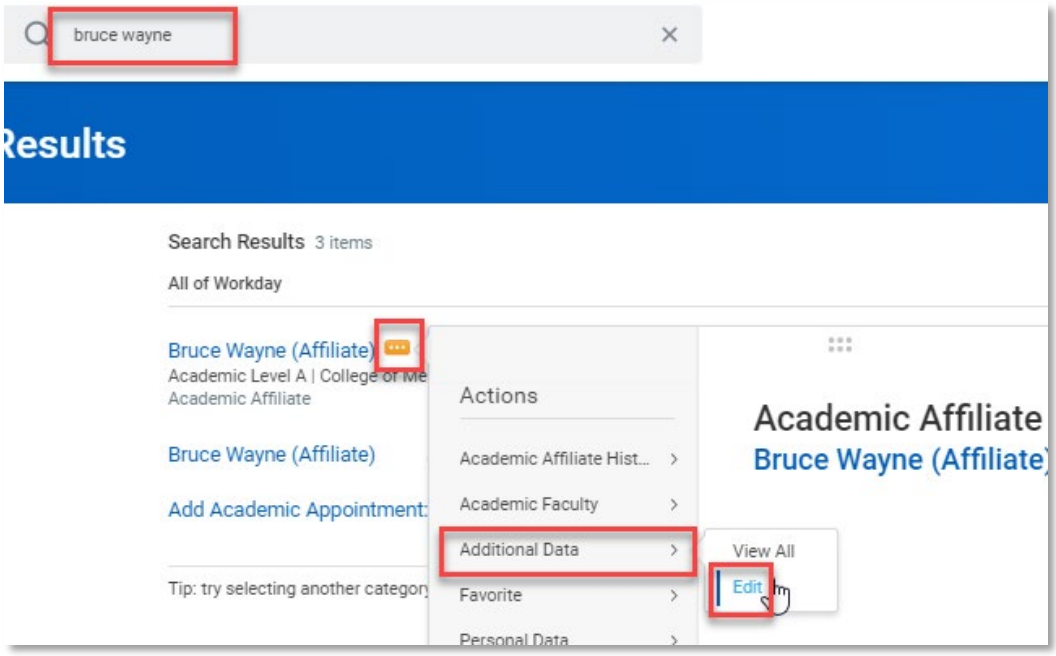

1.21 b Under *Custom Object,* select *location and supervisor.* Note: this is the only option available.

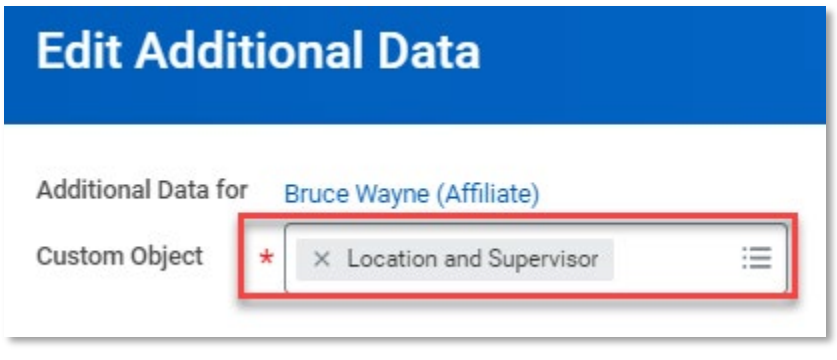

1.21 c Click *OK.*

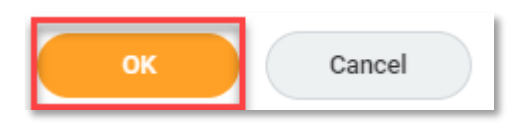

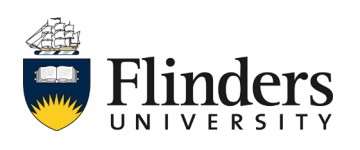

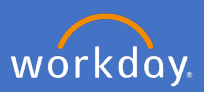

1.21 d Enter in the *Affiliate Locations, Supervisor/Sponsor* details. **Note: Supervisor details must be in the format of WorkerID – Surname, Firstname**

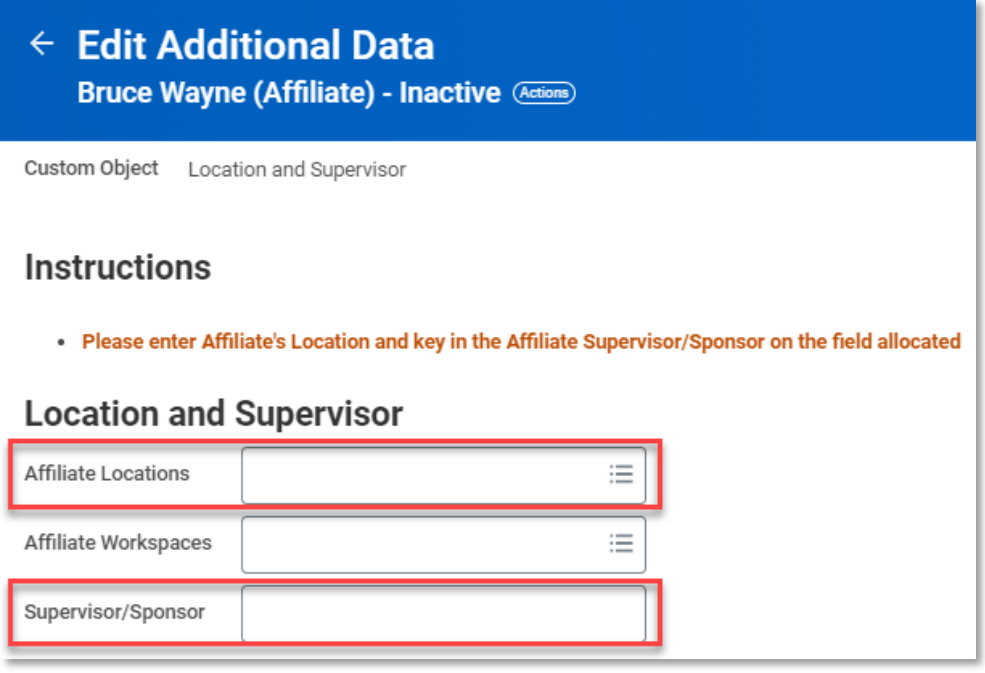

1.21 e Click *Ok* and *Done.*

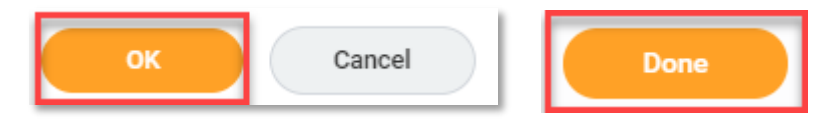

This will navigate you back to the inbox task to close off the task.

1.21 f On the task in your inbox, click *Submit.*

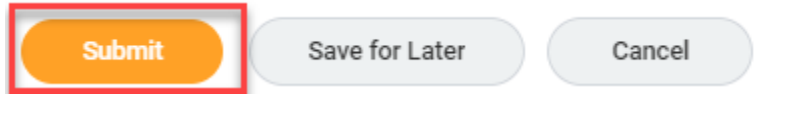

This ends the creation of an Academic Appointment (Affiliation).

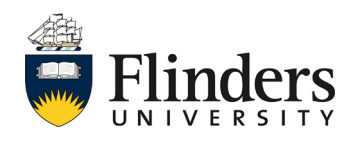

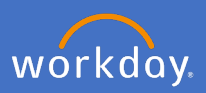

### <span id="page-12-0"></span>**2. Maintain an existing Academic appointment (Affiliation)**

In the instance an existing Academic appointment is to be extended/updated e.g. an academic status holder, complete the following:

2.1 In the search bar, type in the Affiliate's name and enter. From the search results, or from the Affiliate's home page, select *Actions > Academic Faculty > Update Academic Appointment.*

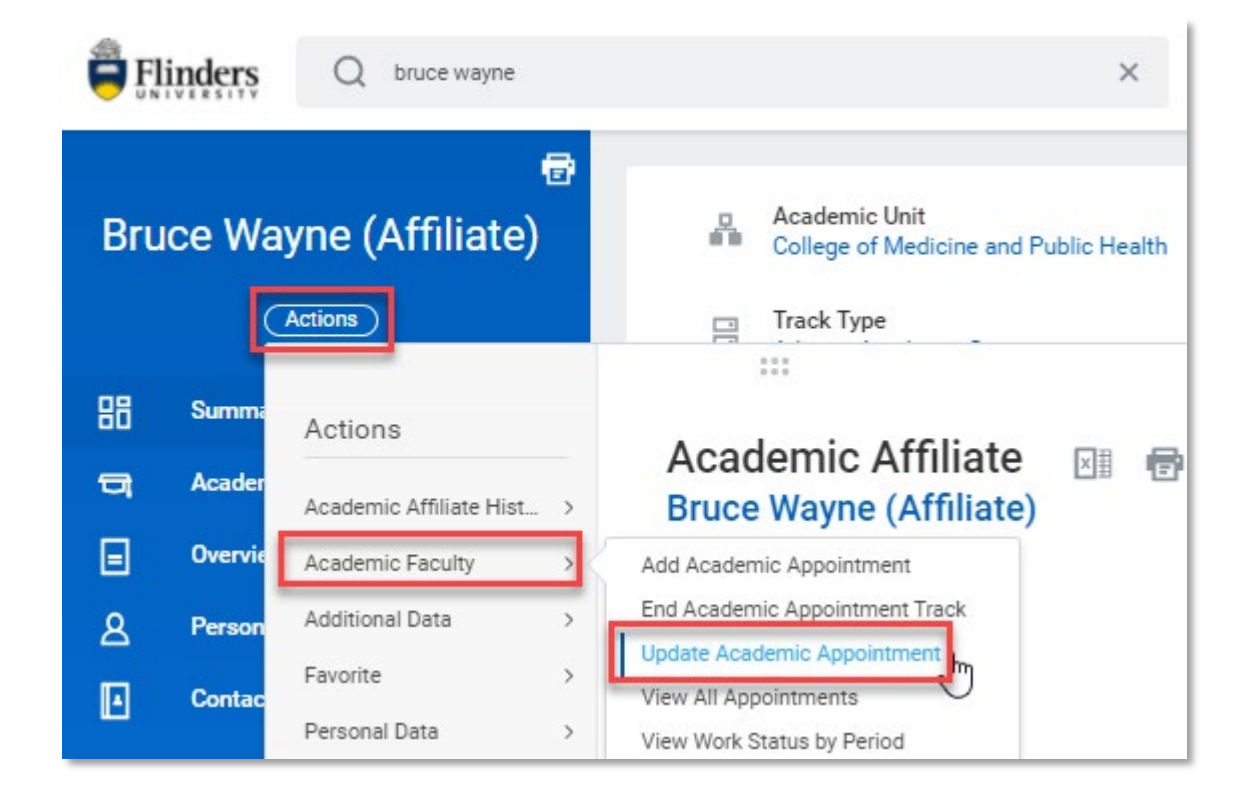

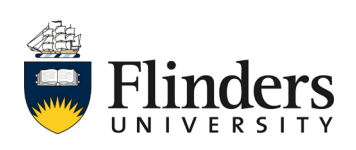

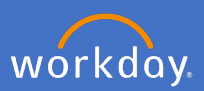

2.2 The Update Academic Appointment screen will appear. Enter the *Start Date* of the change.

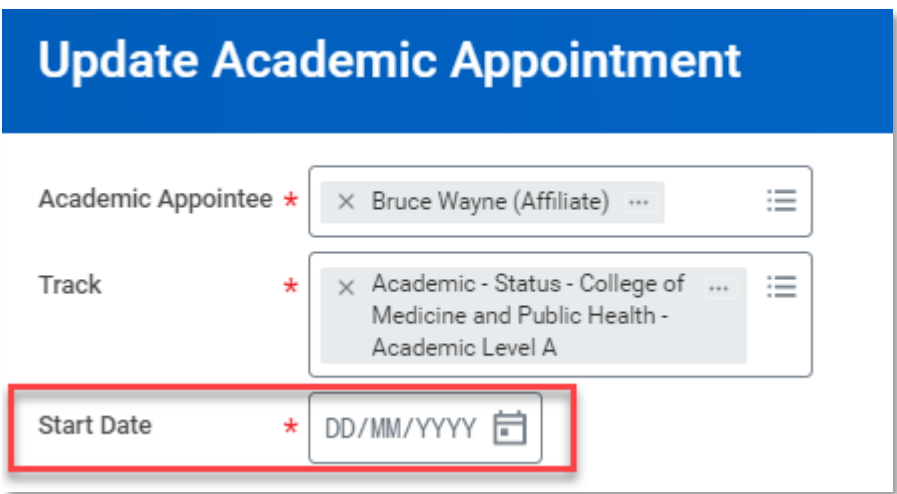

2.3 Click *OK.*

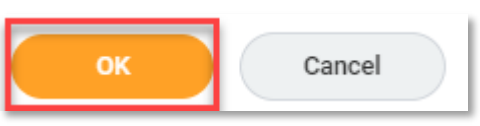

The *Update Academic Appointment* screen will appear

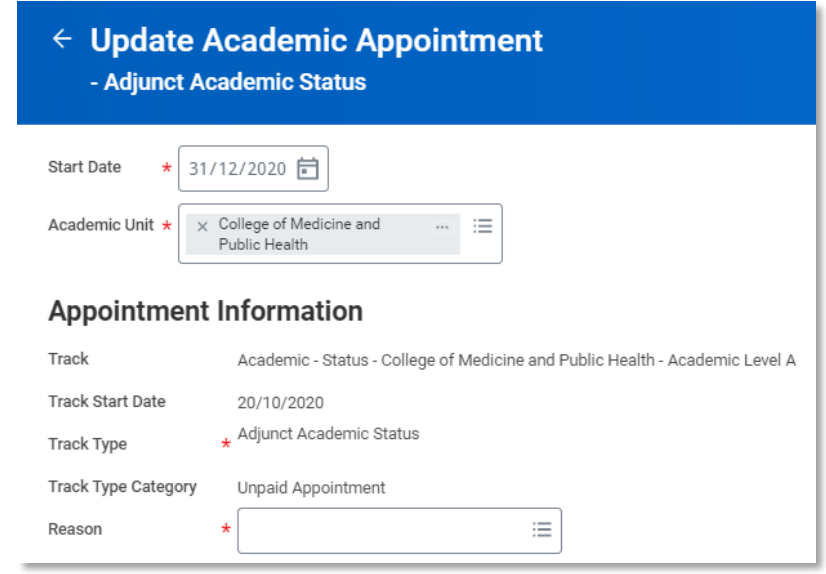

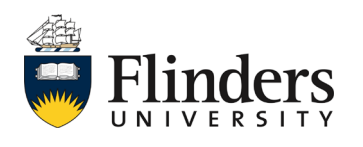

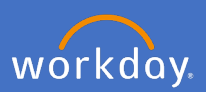

2.4 Enter the *Reason* for the change as *Position Details Change.* Note: this is your only option.

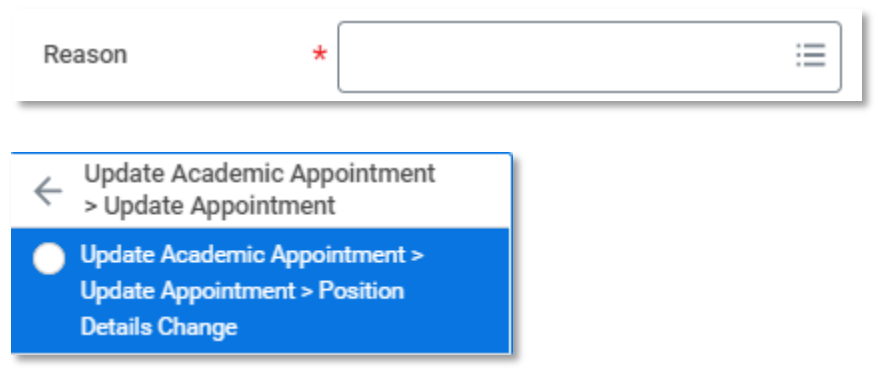

2.5 If you are updating details of an Academic Status holder, please change the Title back to the Academic Status title as this populates from the Rank information each time. If you are not updating an Academic Status holder, skip to step 2.6.

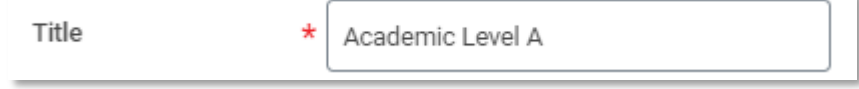

- 2.6 Update any other required information e.g. the End Date, Rank etc.
- 2.7 Once information is updated, enter a comment as to the nature of the update and click *Submit.*

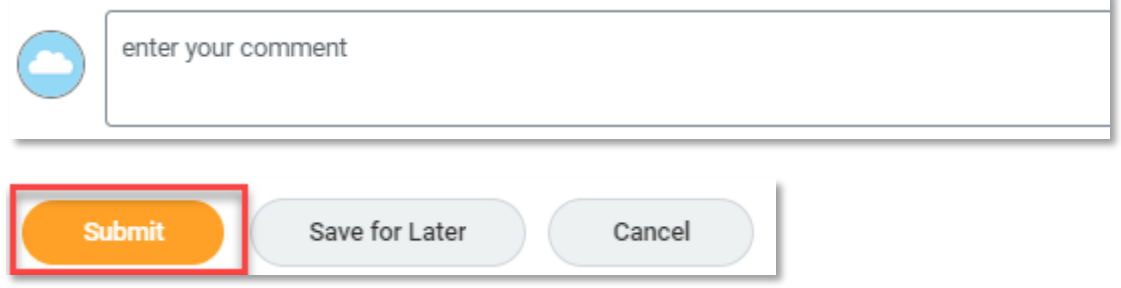

This ends the maintaince of an Academic Appointment (Affiliation).

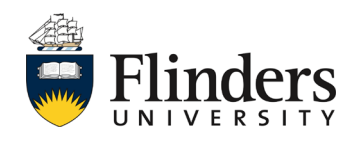

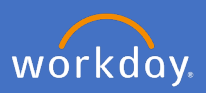

### <span id="page-15-0"></span>**3. End an existing Academic appointment (Affiliation)**

In the instance an existing Academic appointment is to be ended, complete the following:

3.1 In the search bar, type in the Affiliate's name and enter. From the search results, or from the Affiliate's home page, select *Actions > Academic Faculty > End Academic Appointment.*

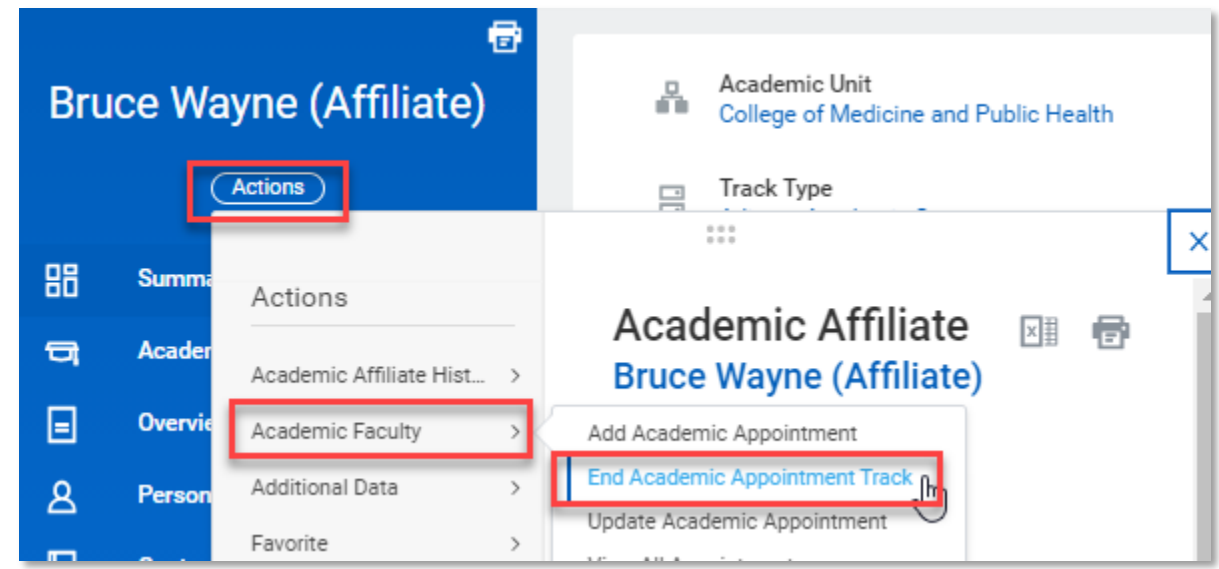

The *End Academic Appointment Track* screen will appear

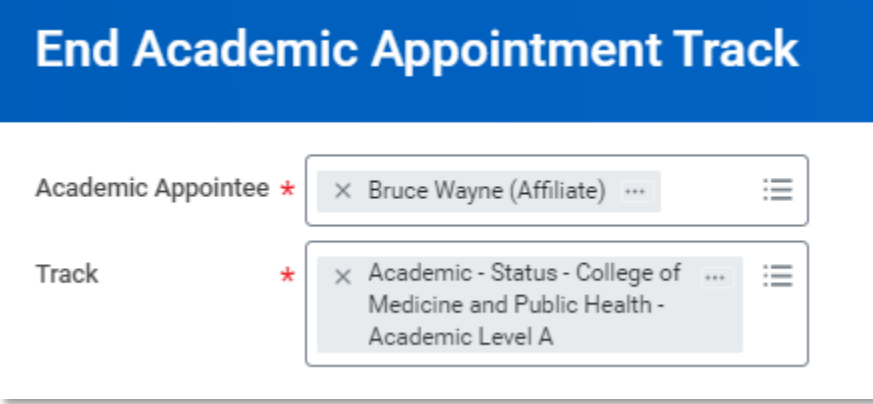

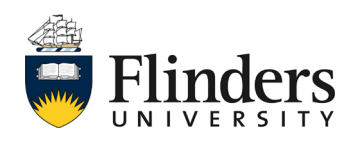

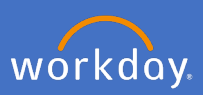

3.2 Click *Ok.*

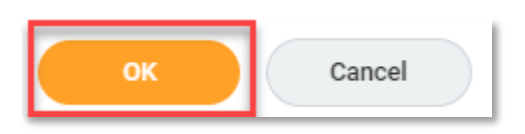

# A new *End Academic Appointment Track* screen will appear.

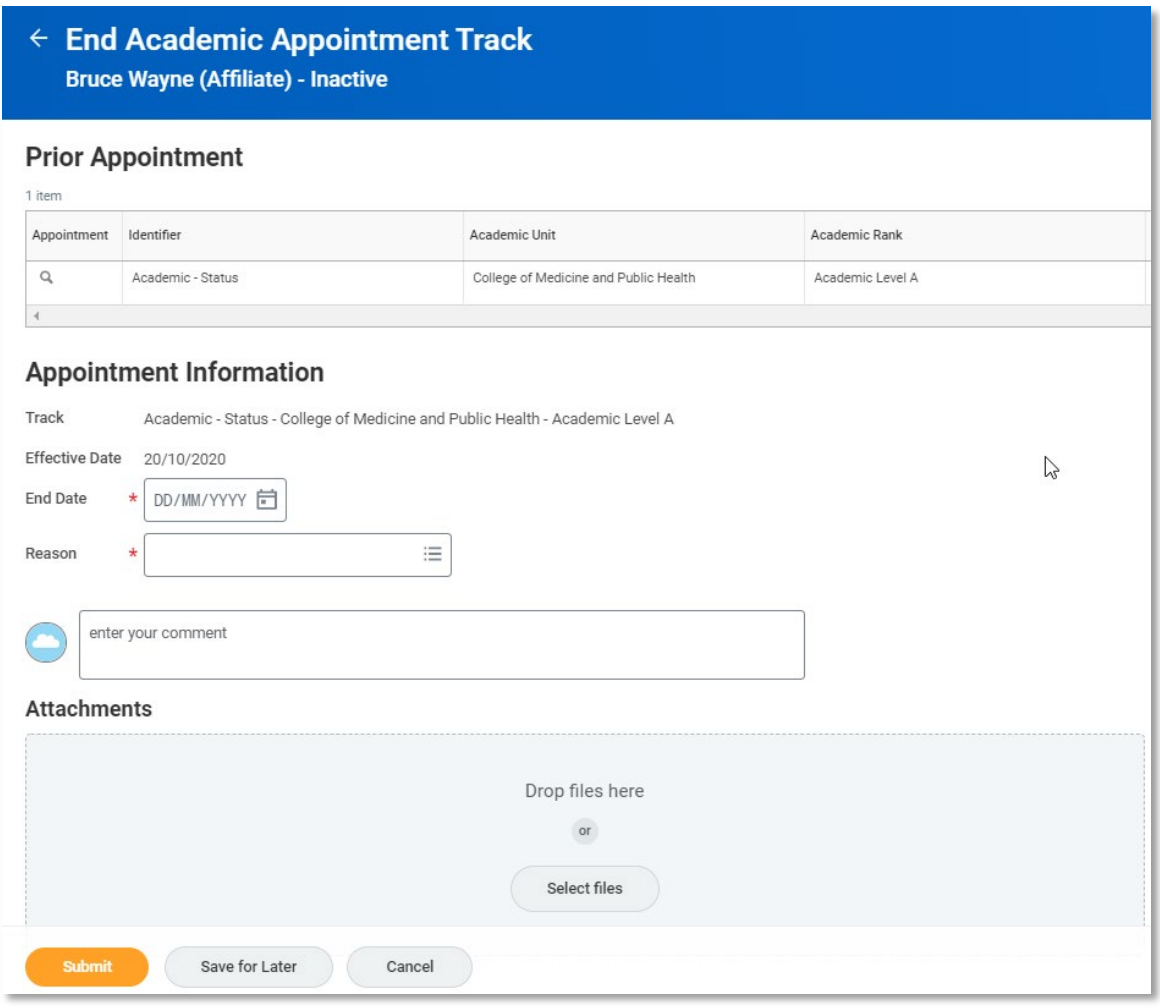

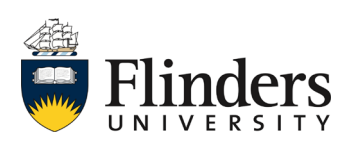

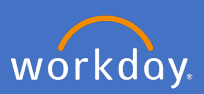

3.3 Enter the *End Date*

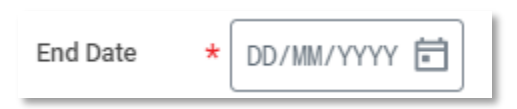

3.4 Enter the *Reason.* Note: there is only one option, Appointment Ceased.

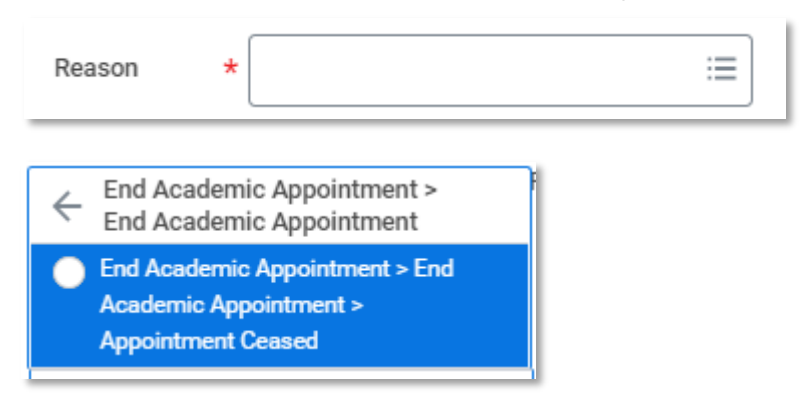

3.5 Enter a comment, attach any relevant documents (if required) and select *Submit.*

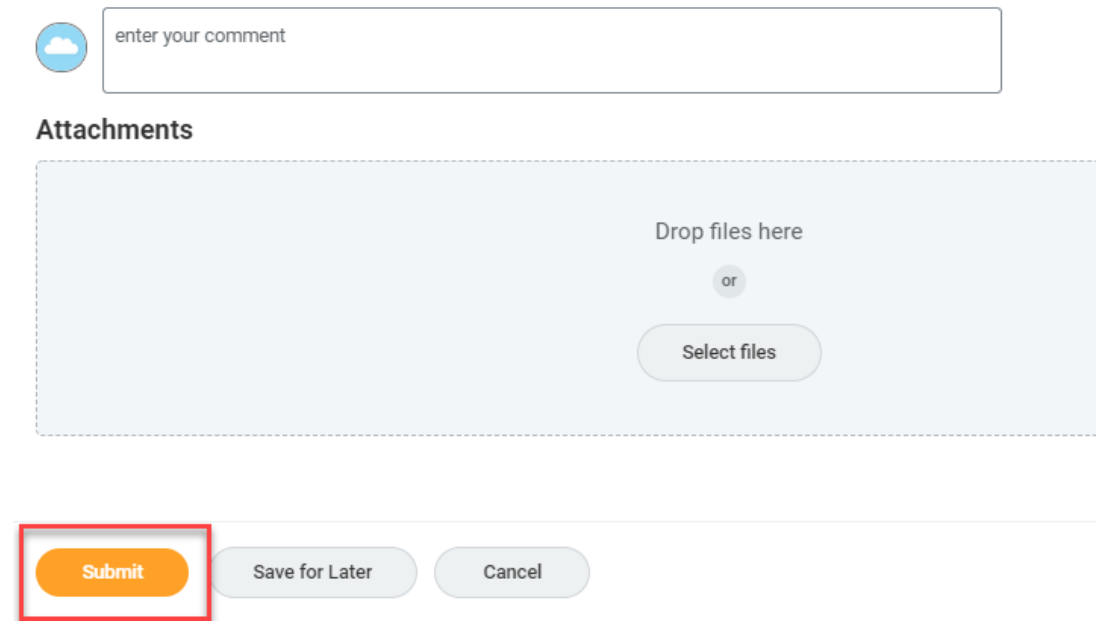

This ends the cessation of an Academic Appointment (Affiliation).

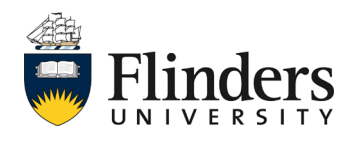